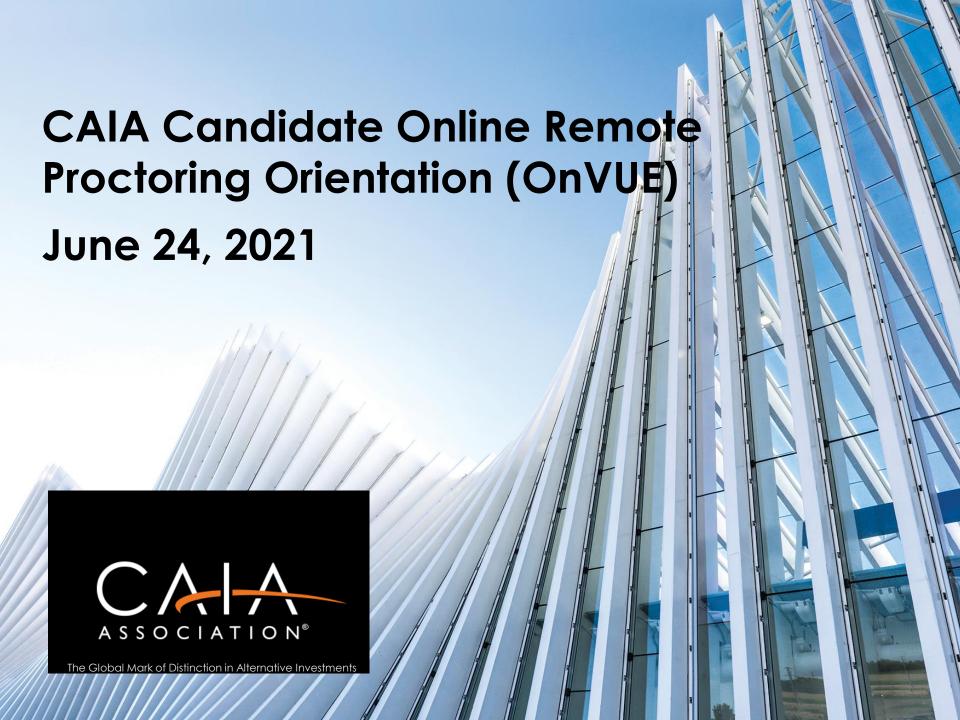

# **TODAY'S PRESENTERS**

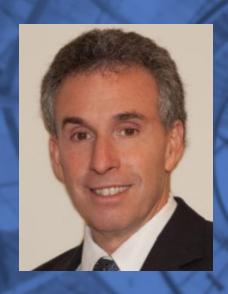

Nelson Lacey, Ph.D., CFA
Director of Exams

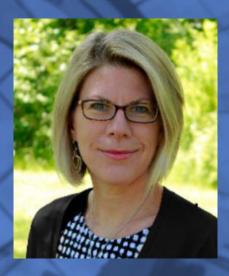

Sarah Auerbach
Director of Candidate & Member Relations

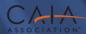

#### TODAY'S AGENDA

- Welcome
- OnVUE Overview
- What to Consider
- What is new with OnVUE
- OnVUE Candidate Journey
- Resources
- Questions & Answers

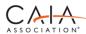

# CAIA EXAM ONVUE TESTING OPTIONS

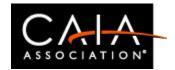

#### ONLINE REMOTE PROCTORED EXAM (ONVUE)

- OnVUE Exam Window:
  - Level I: August 30 Sept 5
  - Level II: Sept 13-19
- Opt-in to the OnVUE exam from your CAIA profile\*
- CAIA will notify you within 48-72 hours with instructions to schedule
- Appointments 24X7

<sup>\*</sup>Your test center appointment will be cancelled by CAIA after you opt-in.

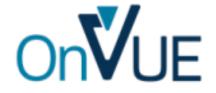

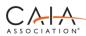

# CAIA EXAM ONVUE TESTING OPTIONS

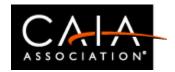

#### **ONLINE REMOTE PROCTORED EXAM (ONVUE)**

#### 2 Part Exam

- 5-minute NDA review and agreement
- Part 1: 100 multiple choice questions/120 minutes
- 20-minute optional break, can leave the testing room
- Part 2: 100 multiple choice questions/120 minutes (Level II will instead have 3 sets of constructed response questions/120 minutes)

#### **Total 4.5 Hours**

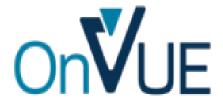

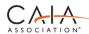

# WHAT TO CONSIDER?

| Comparing<br>Your Options               | Pearson VUE Test Center Window<br>August 30-Sept 10<br>Sept 13-24                                                                                                    | OnVUE Testing Window<br>August 30-Sept 5<br>Sept 13-19                     |
|-----------------------------------------|----------------------------------------------------------------------------------------------------|----------------------------------------------------------------------------|
| Calculator                              | Candidates may only use a CAIA approved calculator. See<br>Candidate Handbook at www.caia.org                                                                                                    |                                                                            |
| Whiteboard                              | Dry erase board and pen are provided                                                                                                    | Digital whiteboard ONLY, online scratch pad within exam                    |
| Un-scheduled breaks                     | Yes, for bathroom use only and may be escorted. Time lost.                                                                                                    |                                                                            |
| What can I bring into the testing space | Approved calculator, ID, locker key. A small locker will be available for personal items.  One clear glass of water, approved calculator, cell phone for check in purposes, then it must be out of reach. |                                                                            |
| Accommodations                          | Available upon request to accommodations@caia.org                                                                                                    | Available but may be more limited, upon request to accommodations@caia.org |

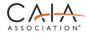

### WHAT TO CONSIDER?

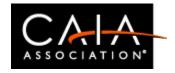

### Which EXAM modality is right for you?

#### **Test Center**

- Traditional approach
- Center availability
- Pearson VUE COVID-19 protocols
- Schedule early in the exam window in case of a COVID disruption

#### **OnVUE**

- Private, secure space
- System requirements
  - Technical specifications
  - Personal or work laptop considerations, firewalls, VPNs, applications, scheduled tasks
  - Internet and electricity
- Prepare for OnVUE exam experience
- Schedule early in the exam window in case of a technical issue

#### Other Considerations

Accommodation consideration – Medical/Disability

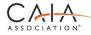

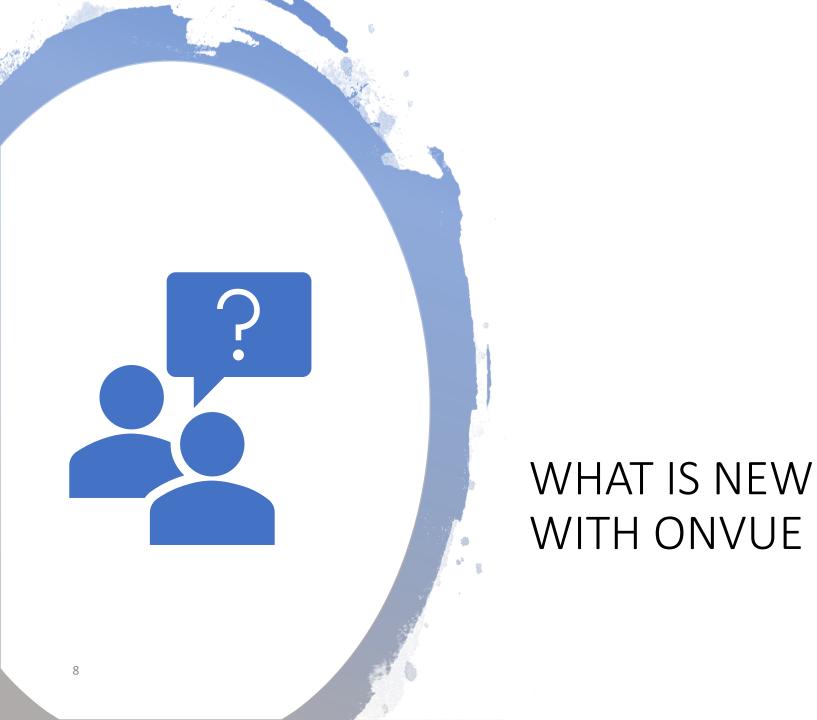

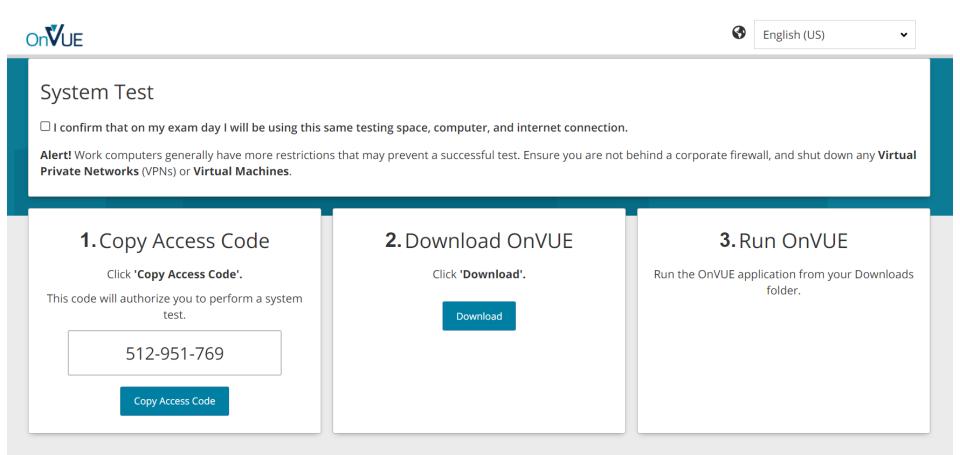

# OnVUE Enhanced System Test - Network

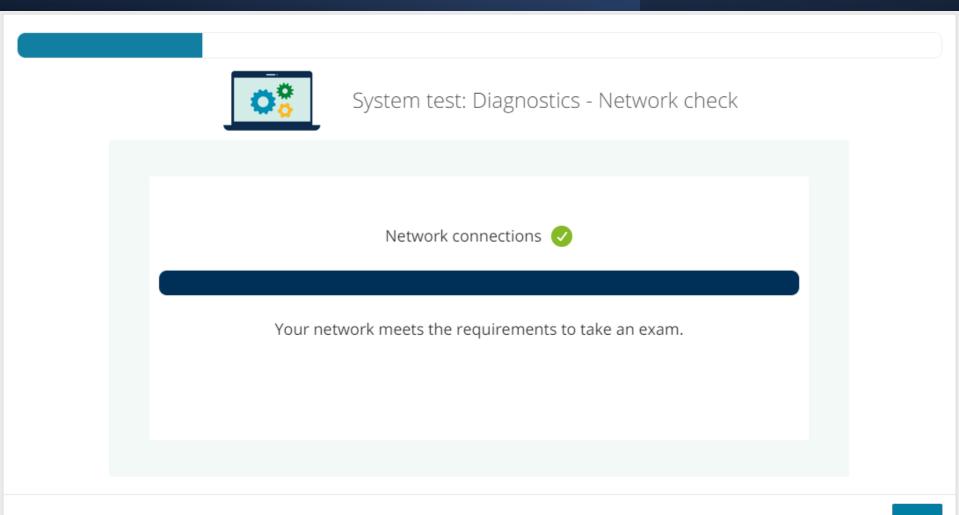

# OnVUE Enhanced System Test - Network

Previous

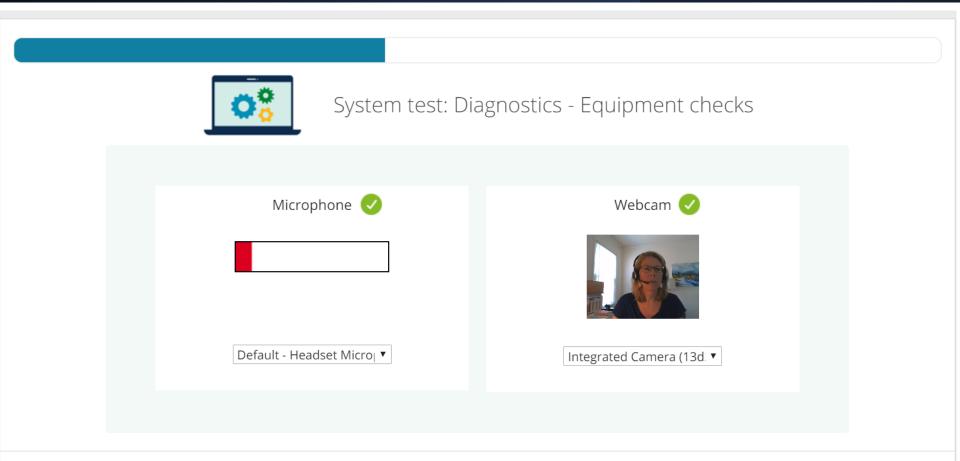

11

Next

# OnVUE Enhanced System Test – Operating System

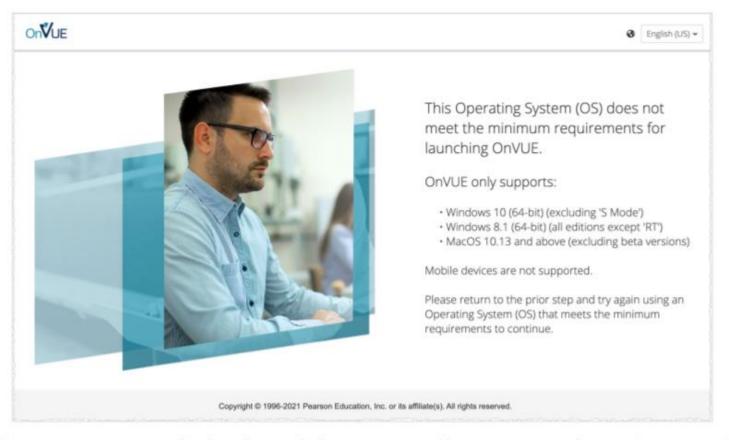

OnVUE system test message displayed on a desktop computer if an unsupported operating system is used

If downloading OnVUE is not blocked, candidates can proceed with the system test.

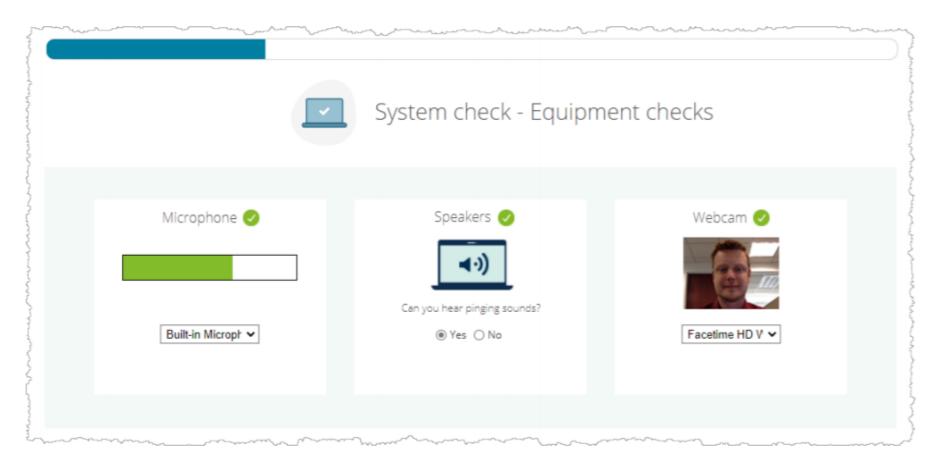

Equipment checks page of system test showing all checks passed

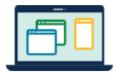

System test - Exam simulation - Launch simulation!

You're almost there!

Launch and complete this quick simulation to confirm your testing experience goes smoothly on exam day.

Launch simulation

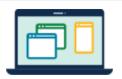

System test - Exam simulation - Close all applications except OnVUE

#### Minimize risk of disruption by following the instructions below:

1. The taskbar must not show lines under any application icons except OnVUE (♥).

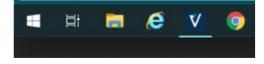

**Note:** Your exam will not launch if any applications (except for OnVUE) remain open.

2. Close other applications by clicking the X button in the top-right corner of the application window.

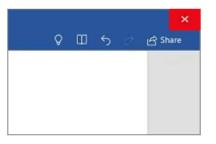

Previous

Next

# OnVUE Enhanced System Test – Secure Browser Lock

#### For Windows users

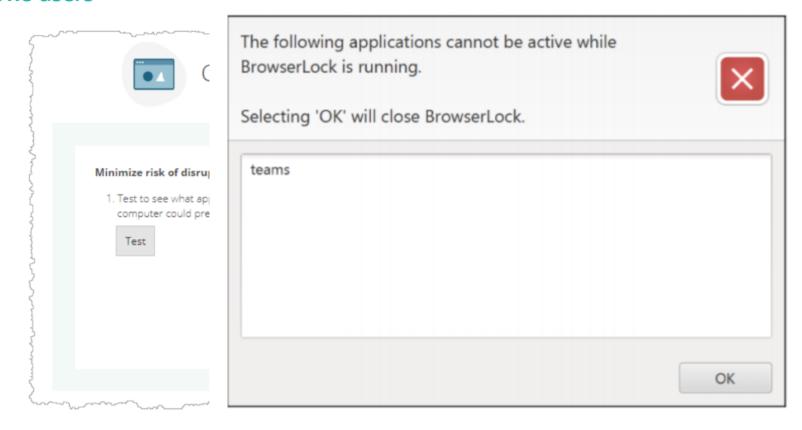

# OnVUE Enhanced System Test Completed and Successful Simulation

If candidates can launch and complete the simulated exam, the system test is considered successful and a passed system test is logged for the associated candidate.

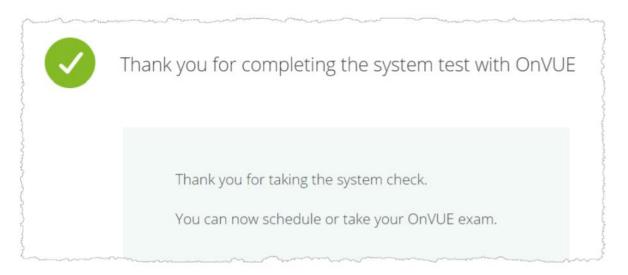

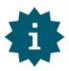

All equipment and connection checks are performed again on exam day to verify that everything still works.

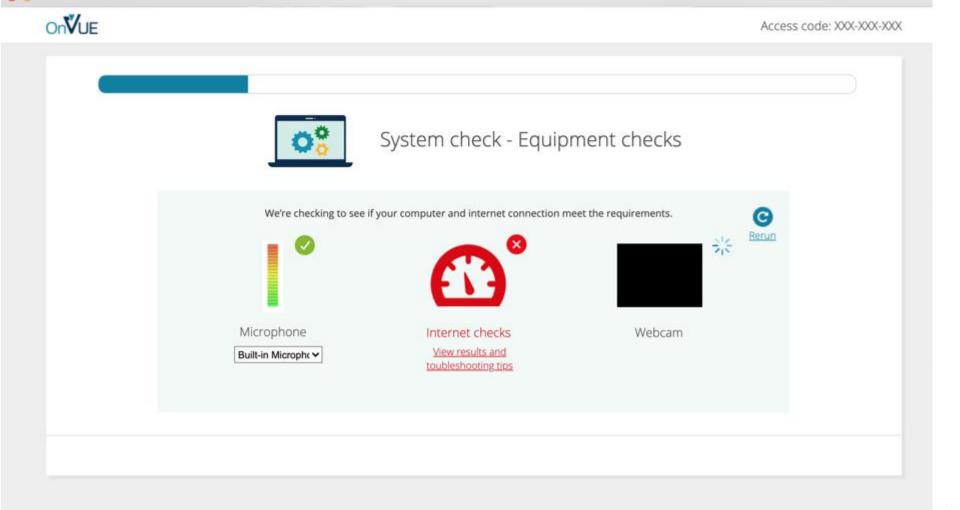

# OnVUE Enhanced System Test – Network

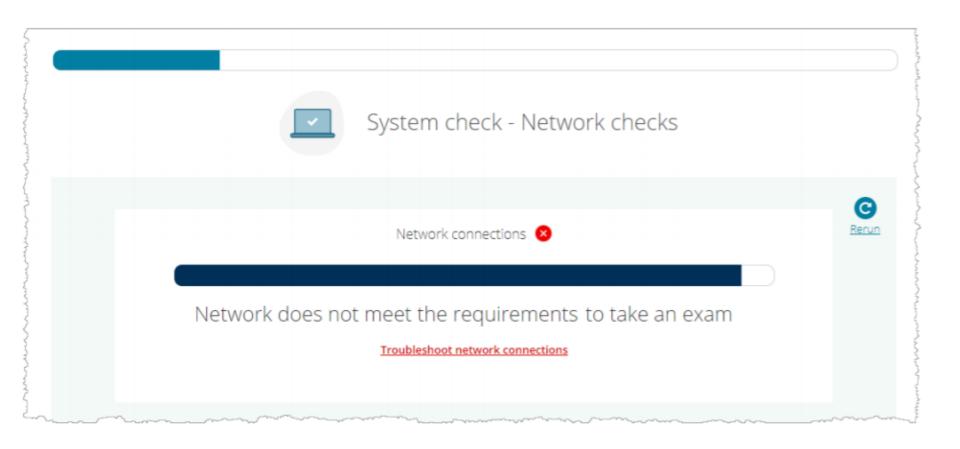

#### TROUBLESHOOTING NETWORK ISSUES - EXAMPLES

Satisfying the minimum internet connection speed but failing the ping test for required URLs would result in a set of messages similar to these (listing the relevant URLs).

#### Internet speed results and requirements:

Your download speed meets the minimum requirements.

#### We pinged the following URLs but failed when trying to reach the following:

- https://programworkshop.com/status
- http://rest.ably.io/time

#### URL pings troubleshooting tips:

 Please ensure you are able to connect to these URLs. Alert your network administrator for instance if you are using a corporate network

#### Video streaming connection results:

We were able to make a video streaming connection.

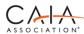

#### TROUBLESHOOTING NETWORK ISSUES - EXAMPLES

#### Network ping results and requirements:

- Your home/office network connection failed to reach the following URLs:
  - http://rest.ably.io/time
  - https://rest.ably.io/run

#### How to connect to required URLs from your home/office network:

- Verify your home or office network or firewall allows these URLs.
  - Corporate or personal firewalls and VPNs can prevent required URLs from being reached.
  - Corporate or personal firewalls and VPNs may cause problems due to packet inspections, packet filtering, and latency.
- Alert your network administrators for assistance if you are using a corporate network.

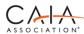

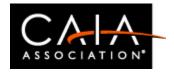

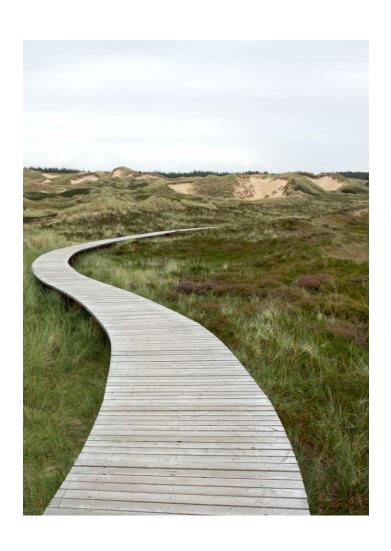

- How to choose the OnVUE exam
- Opting in to the OnVUE exam
- Schedule your OnVUE exam
- Get ready for your OnVUE exam
- Exam day
  - Check-in and launch your OnVUE exam

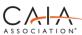

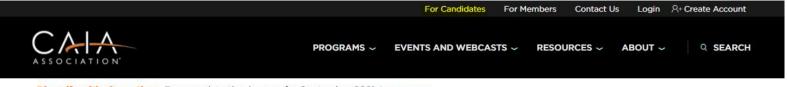

Diversify with alternatives. Exam registration is open for September 2021. Learn more.

#### Fundamentals of Commodities and a Current Market Update

Commodities may serve as an important element of an investment portfolio. In this session, Dr. Keith Black provides an overview of commodities as an asset class, explore the historical performance of commodities, and comment on their role in asset allocation and inflation protection. We compare the differences between commodities and financial assets. Various methods of obtaining exposure to commodities are evaluated, and we conclude with a discussion of futures based commodities investments. The second half of our program features an interview with CAIA Member Kathryn Kaminski where we explore current topics in commodities investment and look specifically at rising inflation and the possible implications.

Watch the session →

## Identifying Red Flags in Private Markets Due Diligence

There are a lot of pressures on limited partners to "deploy" capital in a hot market environment. Nevertheless, taking the time to complete a thorough due diligence process is very important to avoid making bad decisions. Private equity investing is a long-term business, and while it may seem otherwise in the heat of the battle, you almost always get another bite at the apple. Jamie Ebersole, CFA, CFP, CEO, Ebersole Financial, LLC shares his perspective: Do good work, don't compromise on your standards, and build good relationships, and you will be well on your way to success. And hopefully, some of these insights will help you get there.

Read the blog →

#### Learn to play the orchestra.

While Steve Jobs didn't code, engineer, or build the physical computer, it was his role to make sense of all of it and make it make sense for others. It was Jobs leading the orchestra that made Apple so successful. Aaron Filbeck, CAIA, CFA, CIPM, FDP, CAIA's Director of Content Strategy applies that thinking

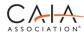

# YOUR CANDIDATE JOURNEY

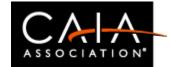

# Review and attest to the terms

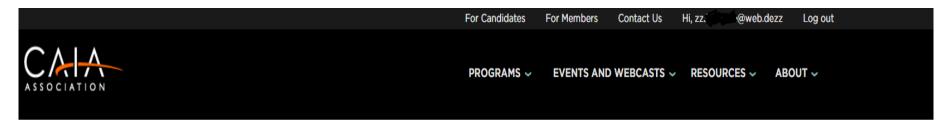

#### CAIA Online Proctored Exam Consent Agreement | September 2021

You have the option to sit for your exam via online remote proctoring, the OnVUE platform. Once you have checked the box below, you are attesting to the following:

- 1. My agreement with CAIA Candidate Policy Manual, including meeting the technology requirements for the OnVUE exam..
- 2. I understand that CAIA will cancel my existing test center exam appointment, if scheduled.
- 3. After selecting the OnVUE option I may NOT schedule at a physical test center appointment later.
- I am selecting an online proctored exam for my September 2021 exam, administered through Pearson VUE's OnVUE platform.

Once you opt-in, CAIA will email you within 72 hours with instructions to schedule your OnVUE exam.

Questions? Please review our OP FAQs and/or email us at candidate@caia.org.

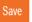

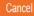

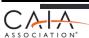

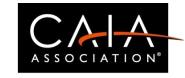

### Congrats! You have opted-in to the OnVUE Exam

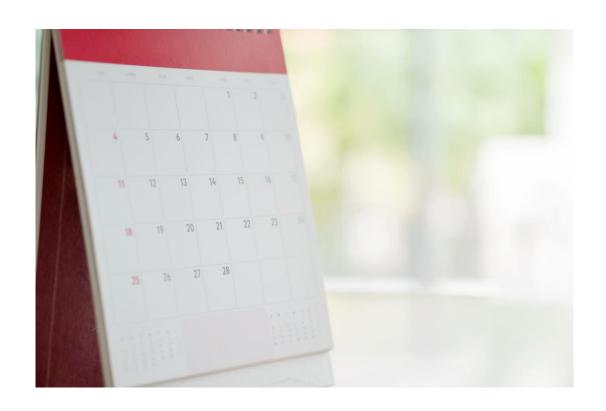

Once you select the OnVUE exam CAIA will email you within 48-72 with instructions to schedule your exam

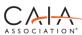

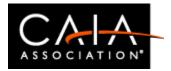

For Candidates

For Members

Contact Us

A+ My Account

Logout

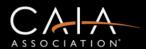

PROGRAMS ~

**EVENTS AND WEBCASTS** ~

RESOURCES ~

ABOUT ~

Q SEARCH

We've changed! Learn more about CAIA's new home page here.

#### Schedule your exam

If you have registered for an exam and are logged into your account, please click on the link below to schedule. Note that you must Register and Sign-In before scheduling your exam appointment. Appointments are made exclusively through Pearson Vue test centers. NOTE: COVID-19 disruptions below.

**Curriculum & Study Tools** 

Exam Curriculum

**Study Calculator** 

Preparing

**FAQs** 

Exam Registration Dates & Fees

Find a Test Center

Schedule Your Exam

**Special Accommodations** 

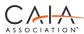

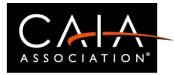

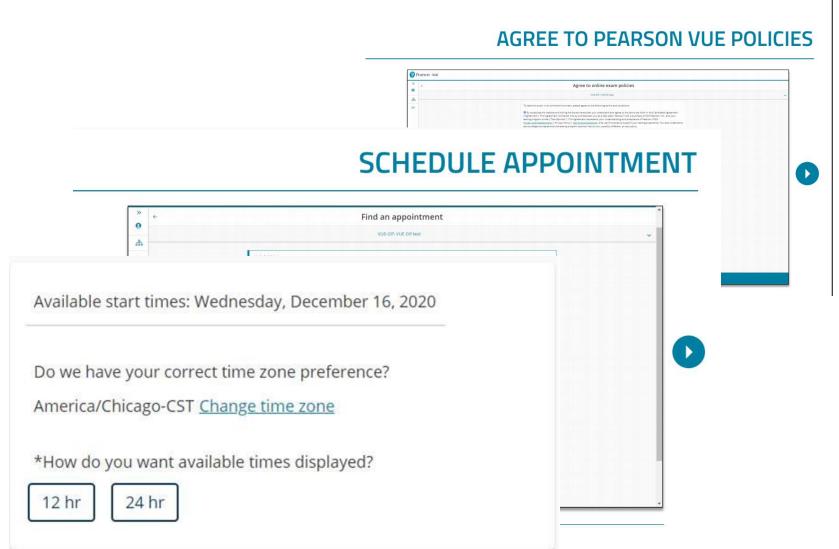

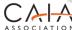

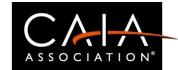

#### AGREE TO CLIENT POLICIES

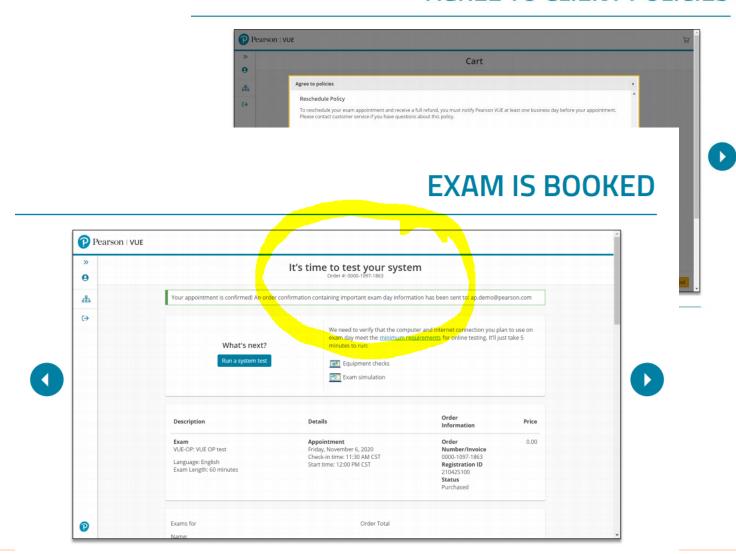

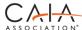

## ONVUE CANDIDATE JOURNEY

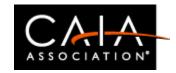

#### Start Now

Practice with the Digital Whiteboard

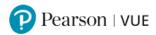

#### Using the whiteboard during your OnVUE exam

A practice online whiteboard is available at the bottom of the page.

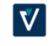

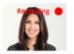

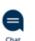

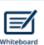

Access Code 423-645-525

# Get familiar with the whiteboard before your exam

Access the whiteboard by clicking the whiteboard icon at the top of the screen during your exam.

You can use the whiteboard for scratch work, using tools such as text, shapes, colors, and zoom, as well as multiple formatting features. You will have a practically endless canvas to work on, so there's no need to erase your work as you move through your exam.

https://home.pearsonvue.com/onvue/whiteboard

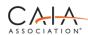

### ONVUE CANDIDATE JOURNEY

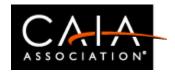

#### Start Now

Practice with the Digital Whiteboard

### Deeper Dive into the Digital Whiteboard

- Capabilities
  - Type with keyboard or write with mouse
  - Draw shapes and lines
  - Pan across the whiteboard
- Open and close the whiteboard
  - As many times as you want during each exam section
  - Work will remain visible during the exam section, even if you open/close it.
  - Writing on the whiteboard with mouse only
- Scheduled breaks
  - Whiteboard will retain contents for the exam period

https://home.pearsonvue.com/onvue/whiteboard https://home.pearsonvue.com/caiaa/onvue

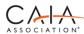

## ONVUE CANDIDATE JOURNEY

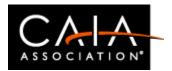

#### Start Now

Practice with the Digital Whiteboard

### Deeper Dive into the Digital Whiteboard

| Tool       | Tool Name                       | Tool Purpose                                                                                                    |
|------------|---------------------------------|----------------------------------------------------------------------------------------------------|
|            | Pen                             | Write or draw text, lines, or shapes; you can choose from several thickness and color settings                                                                                    |
| 11.00      | Eraser                          | Erase content on your whiteboard; you can choose from<br>several thickness settings                                                                                               |
| _          | Line                            | Draw lines; you can choose the type of line and the thickness                                                                                                    |
|            | Rectangle                       | Create boxes or grids                                                                                                    |
| 0          | Circle                          | Create circles or ovals (e.g. for Geometry or Venn diagrams)                                                                                                    |
| Aa         | Text                            | Enter text and take notes; you can resize and expand the text<br>box (note: you will not be able to copy/paste text from the<br>exam questions in the whiteboard during the exam) |
| C          | Free Shape /<br>Polygon         | Draw free form shapes                                                                                                    |
| +          | Move / Pan                      | Pan and move across the whiteboard; this allows you to move and work across any part of the whiteboard                                                                            |
| 0          | Color Selection<br>/ Eyedropper | Color selector / dropper                                                                                                    |
|            | Stroke / Text<br>Color          | Choose or change the text color                                                                                                    |
|            | Fill Color                      | Choose or change the fill color of a shape                                                                                                    |
|            | Background<br>Color             | Choose or change the background color of the entire whiteboard                                                                                                    |
| <b>^</b>   | Undo / Redo                     | Undo change or mistake, or redo to bring back deleted content                                                                                                    |
| $\bigcirc$ | Zoom In / Out                   | Zoom in and out on any area of the whiteboard                                                                                                    |
| Clear      | Clear                           | Clear all content on the whiteboard                                                                                                    |
| $\otimes$  | Close                           | Close the whiteboard                                                                                                    |

https://home.pearsonvue.com/onvue/whiteboard

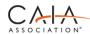

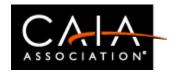

#### Week Ahead

- Prepare your space
- Remind household of your exam day plans

- •Quiet, private, secure space
- No interruptions
- •Clear of papers, books
- •Well lit and private space:
  - No one else in the room
  - Others cannot see your exam
  - Best not to sit in front of a window
- Nothing in arm's reach that is not specifically allowed except for:
  - CAIA Approved Calculator is allowed
  - Glass of water in a clear glass allowed.
  - Mobile phone out of arm's reach after you finish using it to take the check in photos. It needs to be available should Pearson VUE need to contact you.

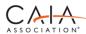

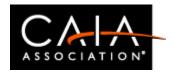

#### On Your Exam Day

- OnVUE Set up
- Mobile Check-In
- Final steps to launch your exam

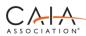

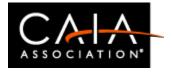

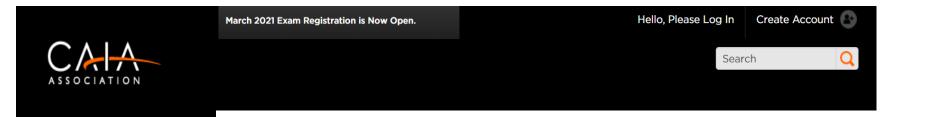

#### Online Exam (

Welcome to test day! Ple successful exam experie

### (ON EXAM DAY) SIGN IN TO PEARSON VUE

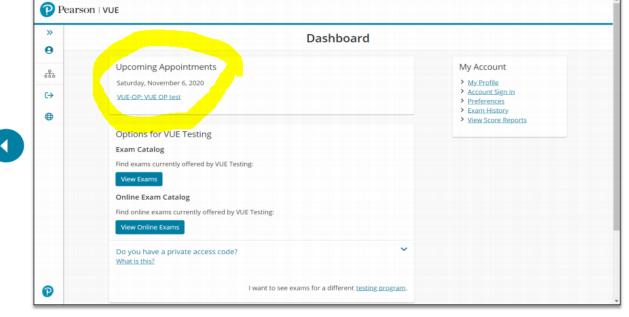

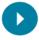

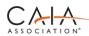

4

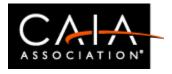

### DOWNLOAD AND LAUNCH ONVUE

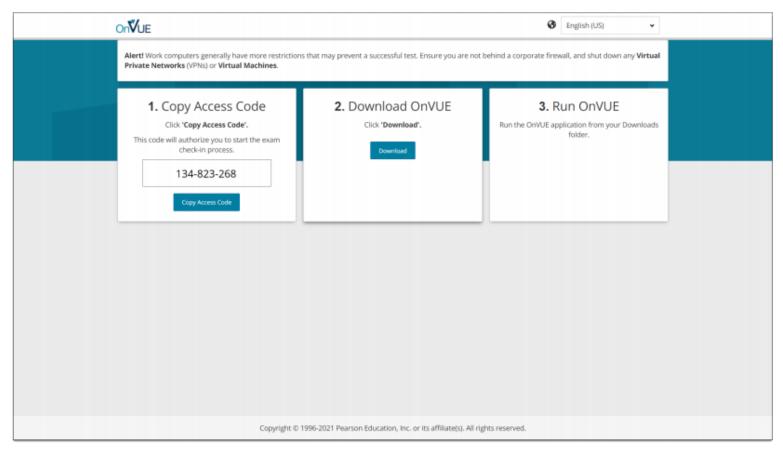

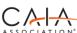

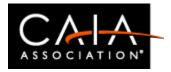

# **ENTER ONVUE ACCESS CODE**

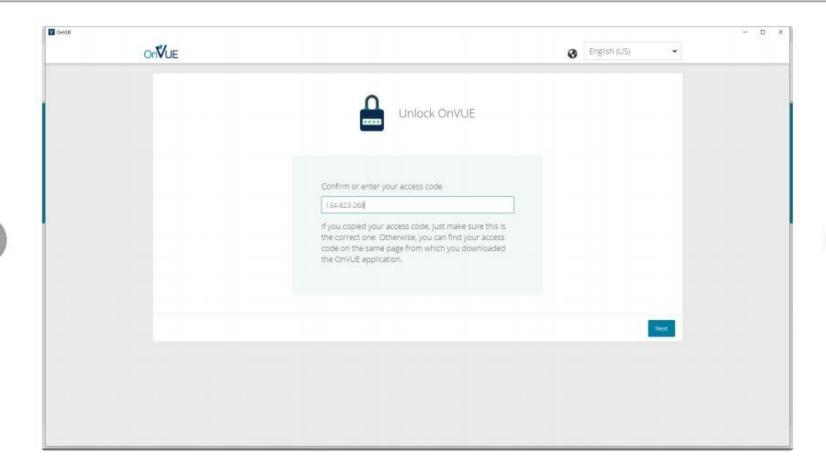

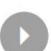

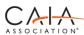

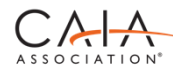

### **ENTER PHONE NUMBER**

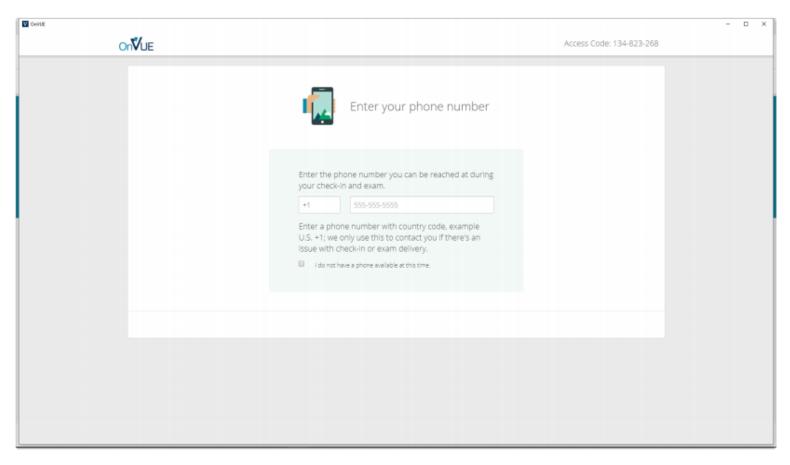

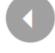

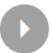

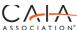

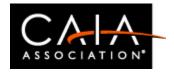

### **BEGIN CHECK-IN**

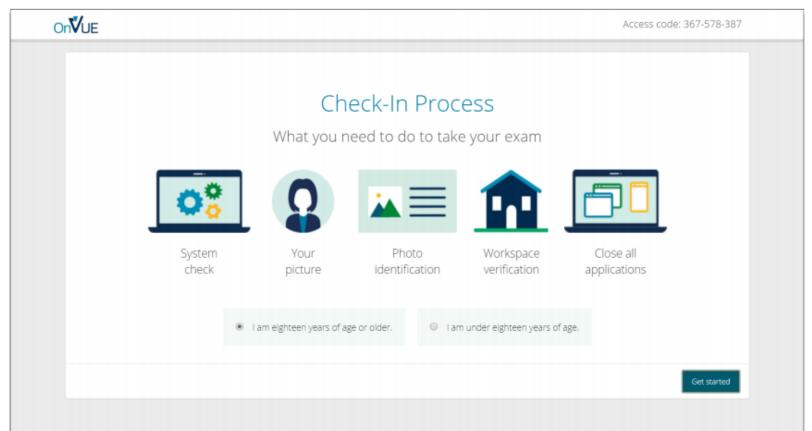

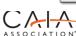

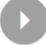

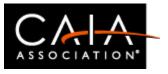

## DIAGNOSTICS — EQUIPMENT CHECKS

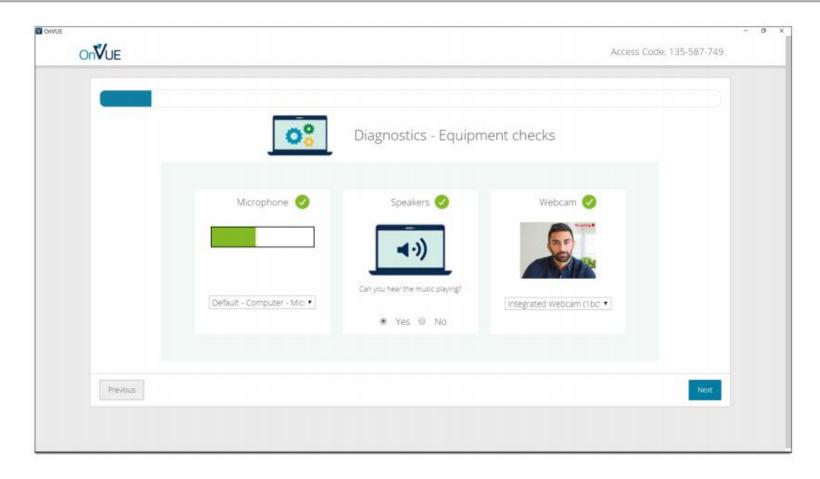

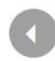

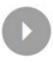

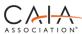

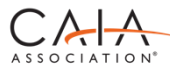

### DIAGNOSTICS — NETWORK CHECKS

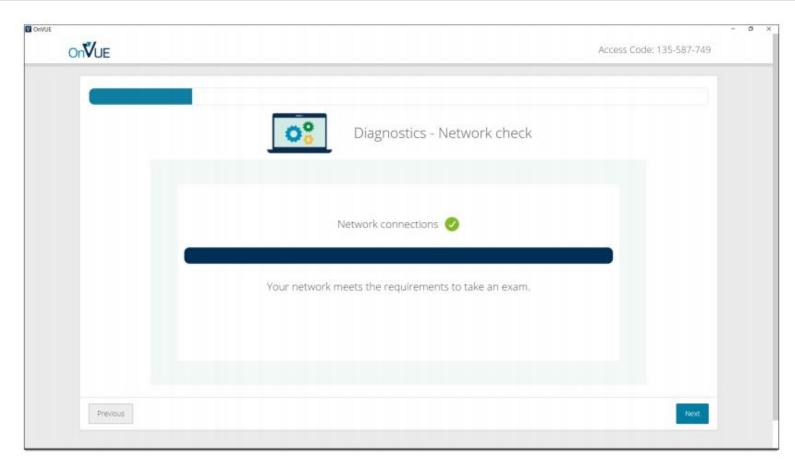

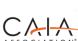

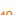

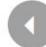

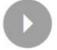

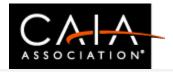

### TRANSFER TO MOBILE DEVICE

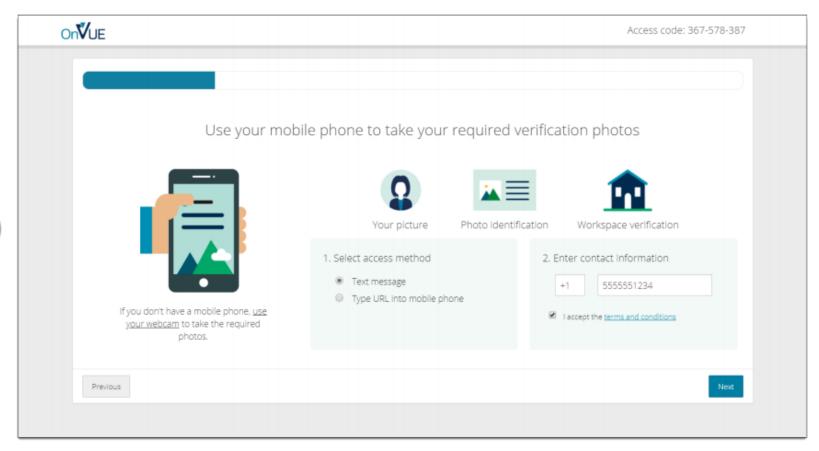

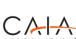

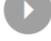

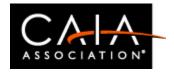

### TAKE HEADSHOT

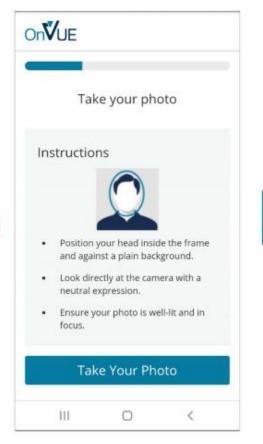

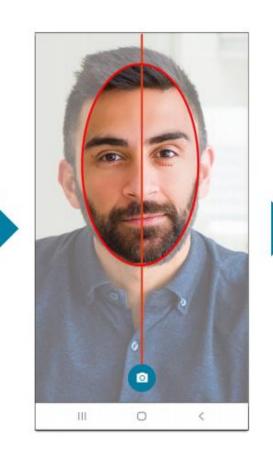

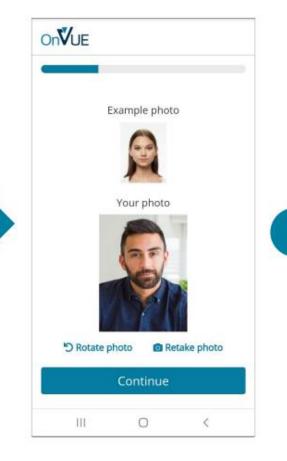

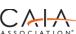

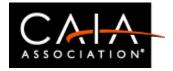

### **ID VERIFICATION**

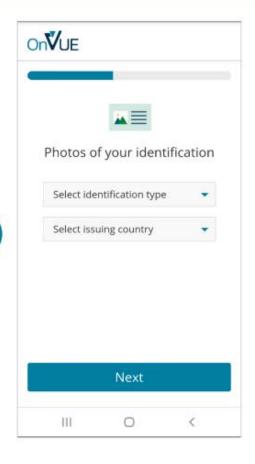

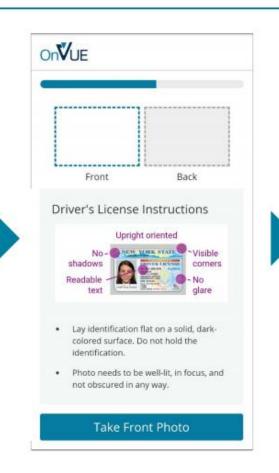

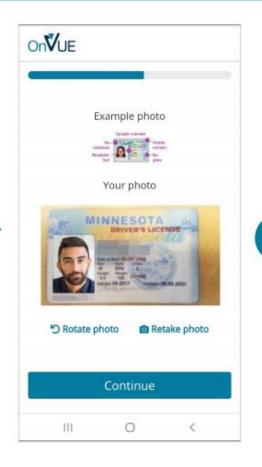

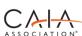

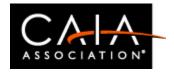

### **ENVIRONMENT CHECK**

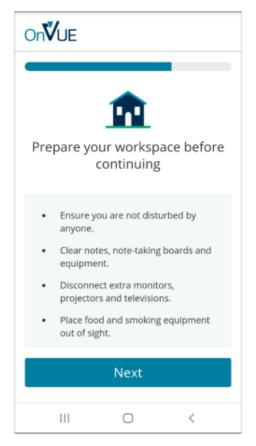

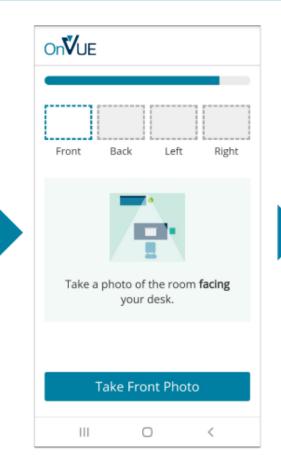

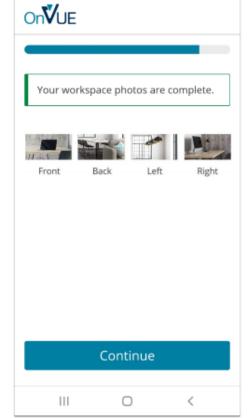

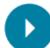

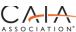

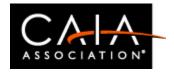

### MOBILE CHECK-IN COMPLETE

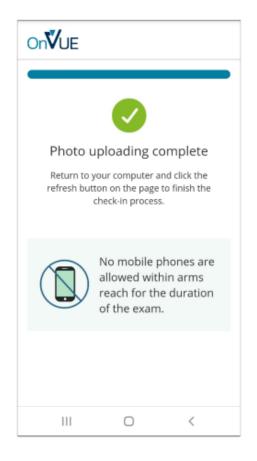

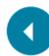

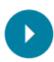

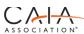

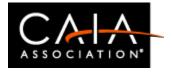

### **VIEW EXAM REMINDERS**

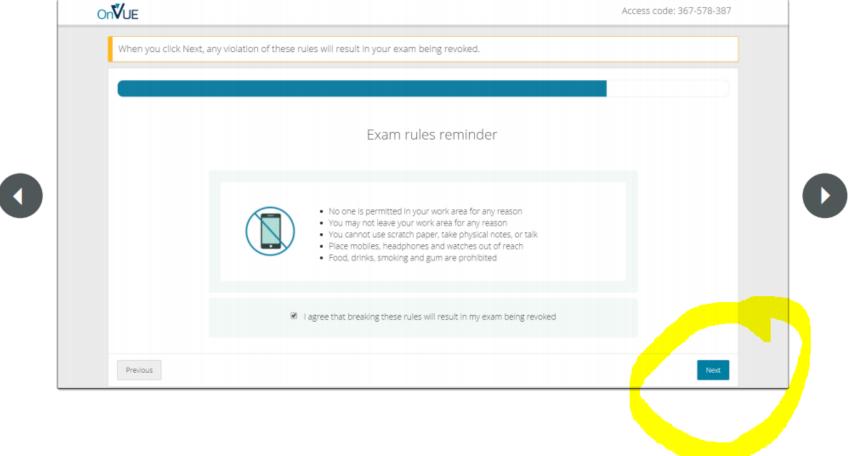

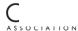

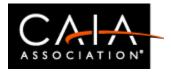

### CLOSE ALL APPLICATIONS EXCEPT ONVUE

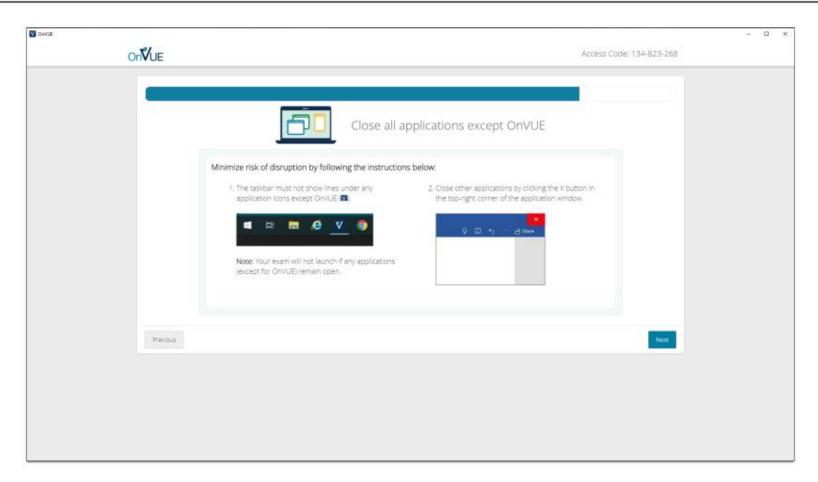

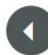

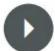

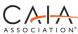

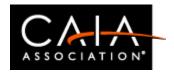

## Helpful Messaging if you have a Secure Browser Issue

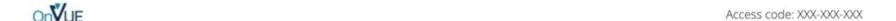

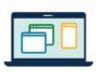

An unapproved application is running, so we couldn't launch your exam.

#### Make sure all applications are shut down by following the instructions below:

 The dock must not show dots under any application icons except Finder ( ) and OnVUE ( ).

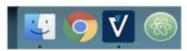

Note: Your exam will not launch if any applications (except for OnVUE and Finder) remain open.

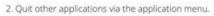

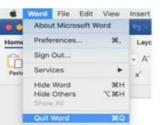

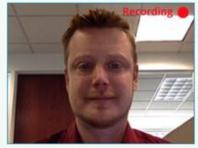

If webcam feed is black, you may be at risk for having your exam revoked.

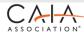

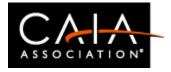

### Check in almost complete. Do not leave the room.

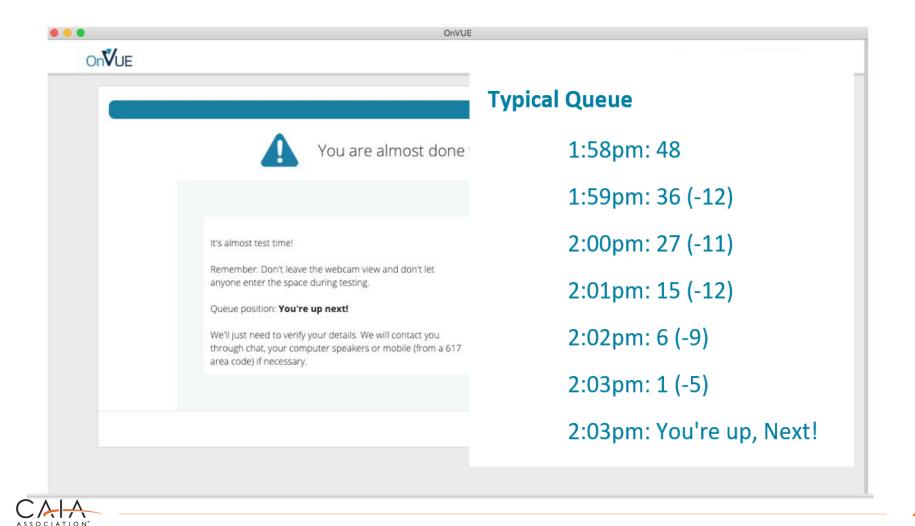

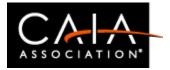

### **EXAM IS LAUNCHED**

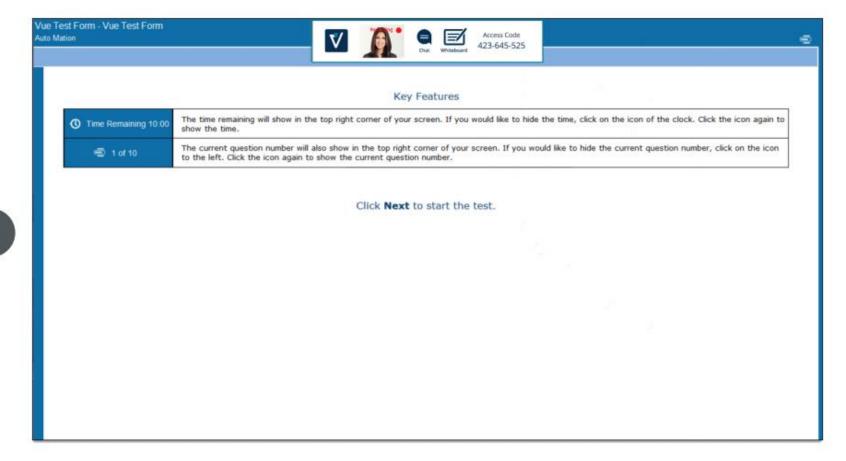

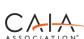

# OnVUE Know the Rules

- Your exam may be stopped and revoked if the rules aren't followed.
- You must stay within webcam view.
- You cannot get up and walk around.
- No one can enter your testing environment.
- You cannot leave your testing environment, until the scheduled break.
- You must be clothed (no hats or hoodies).
- You may have water in a clear glass during testing; however, eating, smoking, and chewing gum are prohibited.
- You may not wear headphones, earbuds or a headset.
- You may not have prohibited items where you can see them or reach for them
  while sitting in front of your computer. This includes watches, phones, and other
  prohibited items as described in this document.
- You cannot have in the room or attempt to use study guides, reference materials or other materials during their exam.

CAIA Candidate Policy Manual

## Prepare for OnVUE Success

### Testing advice for a successful OnVUE testing experience

- Take the system test
- Make sure you have the right equipment
- Use the best internet connection possible
- Prepare your testing environment
- How to start the check-in
- Tips for capturing your photos on first try
- Be careful, you're being recorded
- <u>Technical issues</u>
- Creating a support ticket with Pearson VUE
- OnVUE Reconnection Guide

## I need help!

Technical difficulties before or during the exam

### Access help within exam

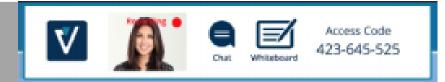

OnVUE customer service via Chat

Via help from Pearson VUE website

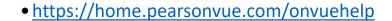

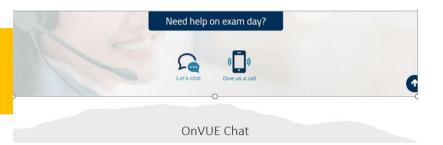

Do NOT wait more than 15 minutes waiting for you exam to launch.

SEEK ASSISTANCE from OnVue Chat

## I need help!

**OnVUE Relaunching Process** 

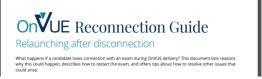

### Causes of disruption

- Detection by secure browser of non-permitted application
- Drop in internet connectivity
- Power outage
- Pressing keyboard combinations that close the OnVUE application For example: Alt-F4 in windows quits the application

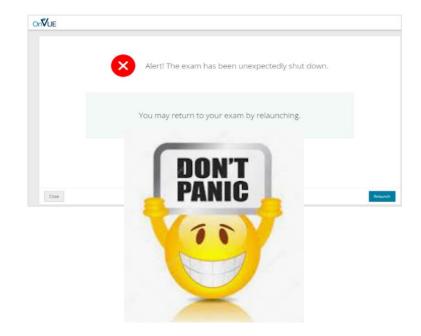

### REVOKED EXAMS

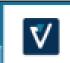

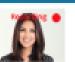

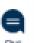

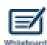

Access Code 423-645-525

- During Exam
- I have WIFI problems and I can not go back in?
- Someone came into my room and I am disconnected?
- My exam is revoked and I don't know why
- I do not agree with what happened during my exam
  - A case will be created by Pearson VUE which CAIA receives 24 hours later.
  - Please also email us at <u>candidate@caia.org</u>
  - The CAIA team will need up to 48 business hours to review all your exam data for review and determination of next steps
  - The CAIA team will determine on a case by case basis if candidates are eligible to retake the exam that this cycle at no fee.

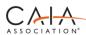

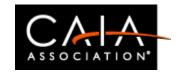

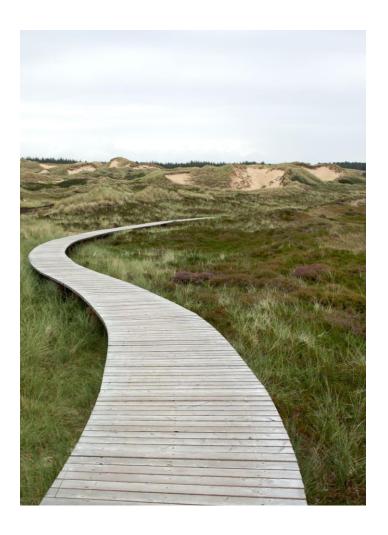

**Questions?** 

Thank you! Good Luck with your Studies!

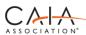

## ONVUE RESOURCES

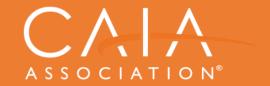

The Global Mark of Distinction in Alternate Investment

#### 1. General

- CAIA Landing Page: https://home.pearsonvue.com/caiaa/onvue
   https://home.pearsonvue.com/op/OnVUE-technical-requirements
   https://home.pearsonvue.com/Standalone-pages/Whiteboard.aspx
- CAIA Home Page: www.caia.org
  - Preparing
  - FAQs
  - candidate@caia.org

### 2. Launch Your Exam

- CAIA Home Page: www.caia.org
- Need help? OnVUE Chat: https://home.pearsonvue.com/onvuehelp

### 3. During your exam

Need help? OnVUE Chat: https://home.pearsonvue.com/onvuehelp